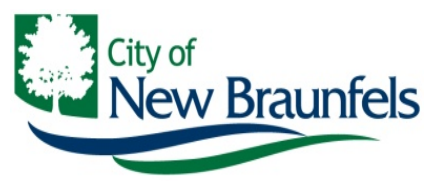

**Planning & Development Services Department**

# **Permit Portal Guide / Online Payments**

The City of New Braunfels Planning & Development Services has improved our online permitting portal. We've developed this guide to aide our customers in the use of this platform.

## **Initial Login**

### **<https://nbpermits.nbtexas.org/publicaccess/template/Login.aspx>**

Upon accessing the Portal Login Page create a username and password. The username will need to be a valid email address. The email address must be specific to the individual user.

The username/email address will be used to communicate with you about your application and all status updates related to the permit and payments. Applications are only viewable through the Portal by users who are listed contacts in the permit record and have provided a valid email address.

#### **Password Requirements are: Minimum of 8 characters and must include at least one uppercase, one lowercase, and a number. Passwords cannot match your email address, or first, or last names**.

#### **Communication**

The City of New Braunfels will use the email address registered to your account to communicate with you throughout the permit process. To ensure clear, accurate, and timely communication, please use only one email address per account. You should expect a confirmation email when an application is submitted. This verifies your submission was received and provides you with a reference number to aid in future communication about the application with City staff. Communication from the portal system automated messenger will originate from [cwmessenger@nbtexas.org](mailto:cwmessenger@nbtexas.org) - please add this email address to your approved/safe list to ensure communications arrive.

This email is not intended for communication with City Staff, as it is an unmonitored messenger box. To contact City Staff with questions about your applications or the portal, please use the respective department email addresses provided below;

Building: [BuildingPermitTechs@nbtexas.org](mailto:BuildingPermitTechs@nbtexas.org) Planning: [Planning@nbtexas.org](mailto:planning@nbtexas.org) Engineering: [EngineeringTechs@nbtexas.org](mailto:EngineeringTechs@nbtexas.org)

## **Permit Submissions**

If you are not able to complete and submit the application before you need to leave the site, your application will be saved as "Incomplete", and you may come back at a later time and continue or edit the information. Once a permit application has been submitted, the applicant can no longer edit the application. City staff will have access to make the necessary changes. Keep in mind, all communication will be sent to the email address associated with your account.

If an application is started and remains incomplete for more than 45 days, the application will be automatically deleted from your account. Please submit all required documentation within 45 days of the start of the application. Some applications may require fees to be paid in order to complete submittal.

\*Disclaimer: Permitting Fees may be subject to change after validation of the application submittal. Any fees displayed in the permit and not required to be paid at the time of application submittal are provided as estimates only and may change during the course of the application review and approval process.

**Be advised that payment of fees through the online portal requires that the applicant complete the processing of the payment before the fee will be cleared in our permit tracking system. Failure to complete the payment process may result in delay.**

# **Online Payment Process Steps**

- In order to make a payment online you will need to register on the online portal at <https://nbpermits.nbtexas.org/publicaccess/template/Login.aspx> and your email must be listed on the permit.
- If you are listed on the permit when you go into <https://nbpermits.nbtexas.org/publicaccess/template/Login.aspx> and login, the permits that your email is associated with will automatically display.
- Locate the permit in which you want to pay, See step by step payment instructions on the following pages.

### PAY FEES: From the Home Screen….select Pay Fees from [Actions…. ] drop down list

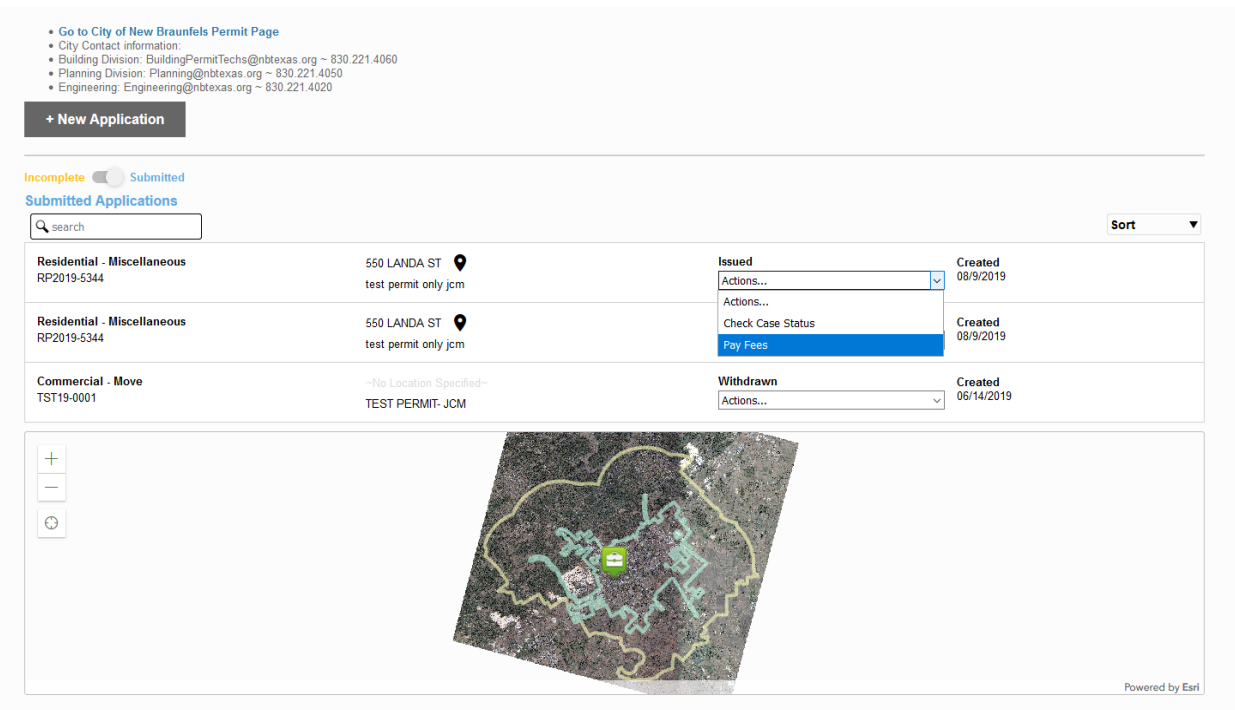

Or from an open application……. select Pay Fees from [Actions…. ] drop down list

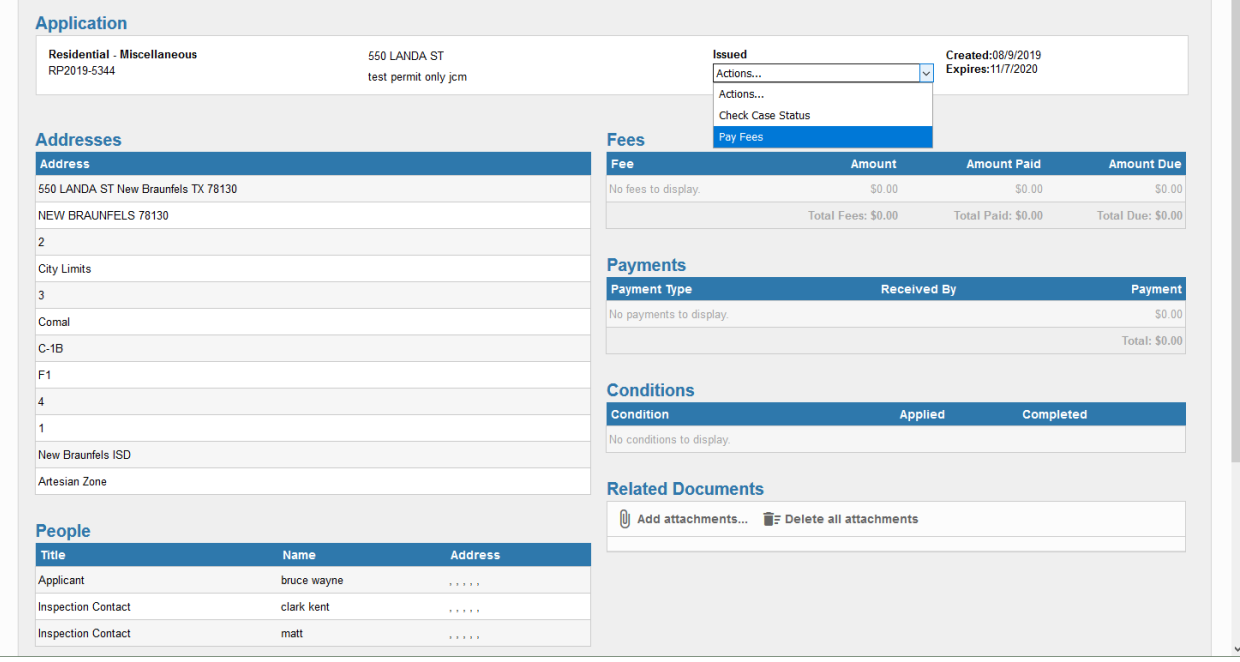

#### FEES DISPLAYED:

Outstanding fees on the permit are displayed:

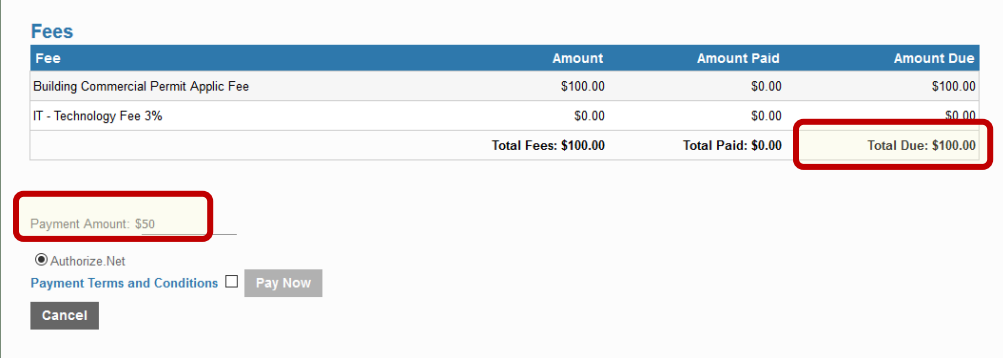

Before you can Pay, you must accept the Terms & Conditions by checking the box beside the link to the terms details:

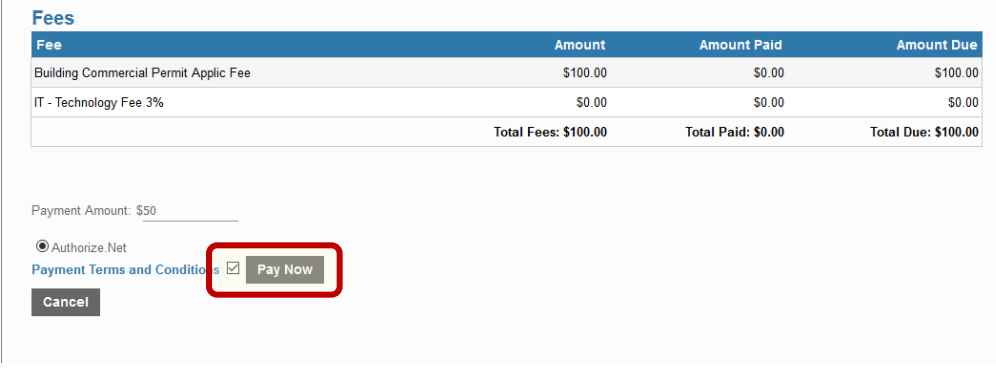

Then Click PAY NOW – this opens a new window - redirected to a NEW SITE for payment processing *(The City utilizes authorize.net for online permit payment processing)*:

Enter your card and billing information and click PAY: PLEASE NOTE THIS DOES NOT COMPLETE **TRANSACTION** 

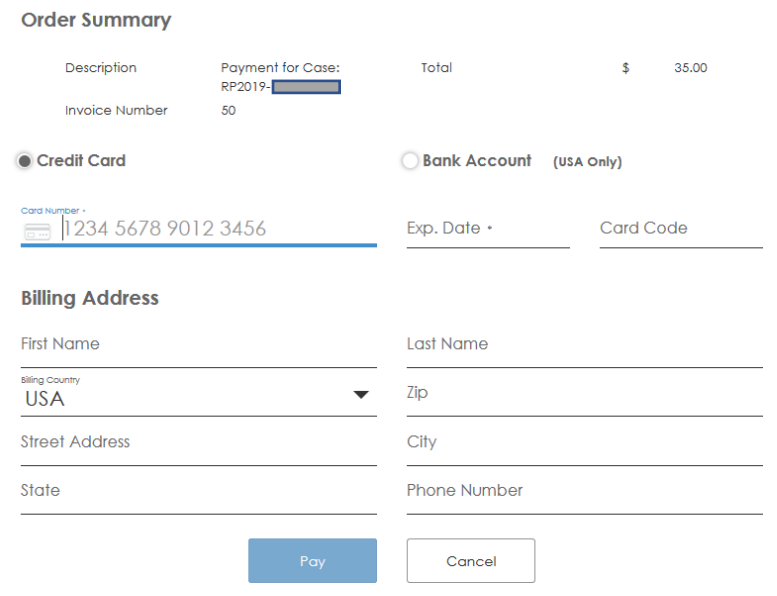

AFTER PAYMENT is entered the payment processor provides a receipt page – the applicant MUST CLICK the CONTINUE button to complete the transaction and be directed BACK to the City's PORTAL: (recommend printing the transaction complete page for records – no other receipt will be sent to user)

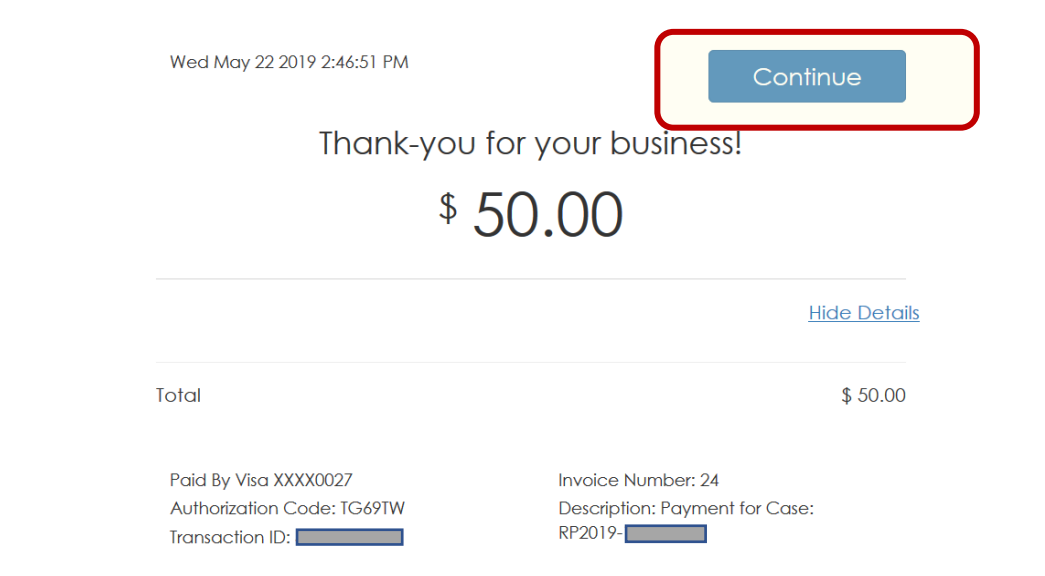

Once back on the City's Permit Portal, your payment is applied to your permit and payment is confirmed: PLEASE VERIFY THAT YOUR PAYMENT HAS BEEN CONFIRMED TO AVOID DELAY

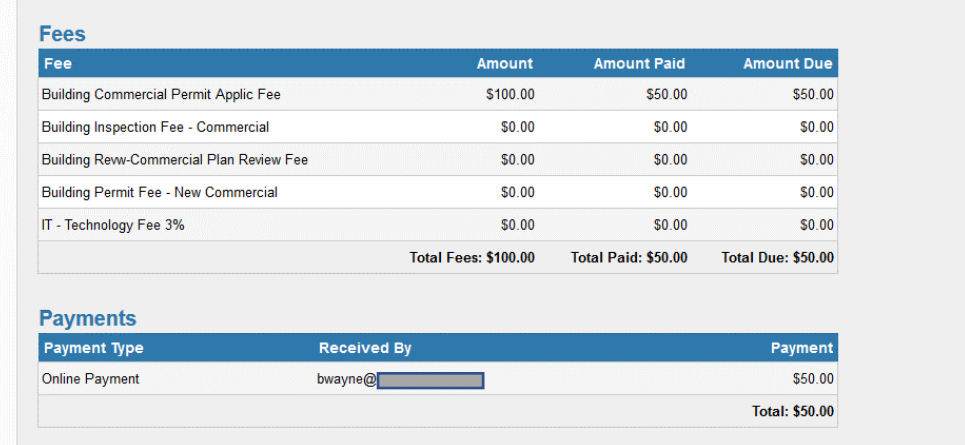